#### **October 2019**

# **Guidanz™ Mobile Calibration Download Feature**

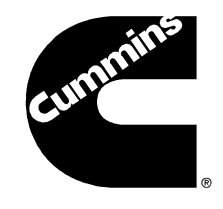

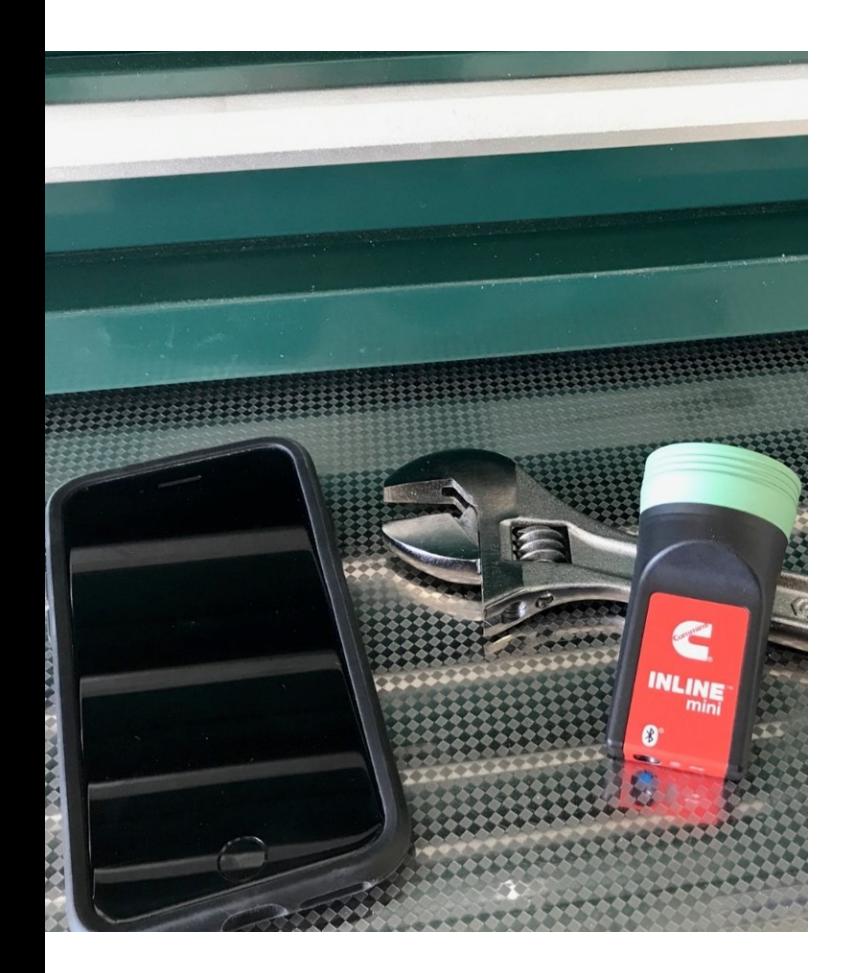

**Calibration download will take approximately 15 minutes to complete.**

# **Important!**

- The Guidanz Mobile Calibration Download feature requires:
	- Cummins INLINE™ mini datalink adapter
	- Bluetooth capable Apple or Android smart phone or tablet
- In order to successfully perform a calibration download:
	- Ensure you have cellular or wi-fi connectivity on your smart phone or tablet
	- Maintain Bluetooth connectivity until the 'ECM Code Installed Successfully' message is received.
	- Do not use the smart phone or tablet to perform other functions (making/receiving calls, navigating to other apps, etc.) during the download process

# **Open Cummins Guidanz and login**

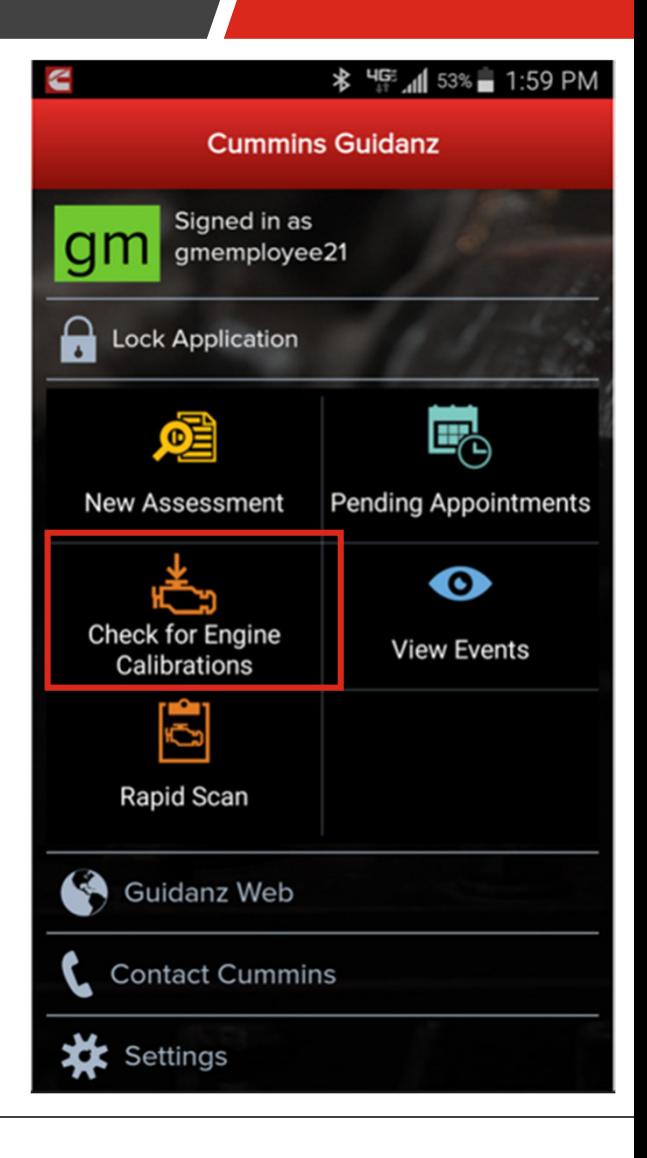

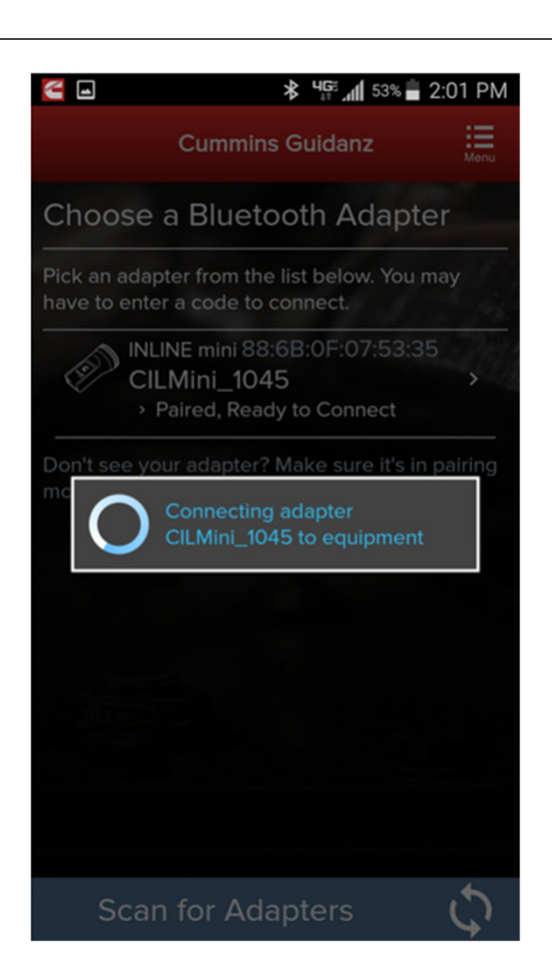

### **Connect INLINE mini via Bluetooth**

Follow the instructions included with the Inline Mini to connect to your mobile device.

# **Confirm ESN Campaign Eligibility & Download the ECM Code**

Guidanz Mobile should recognize the ESN of the engine connected via the INLINE mini. If the correct ESN is not shown on the Calibration Campaign Available screen it can be manually entered on the Engine Information screen.

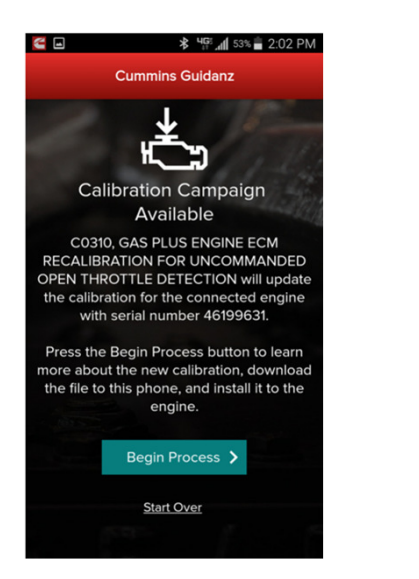

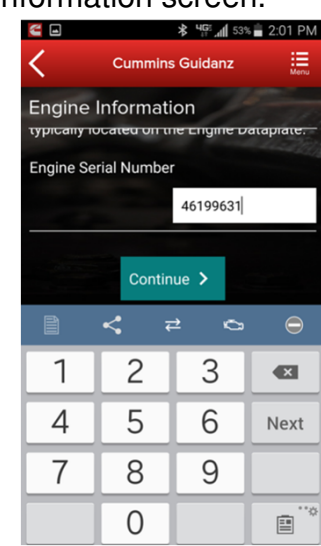

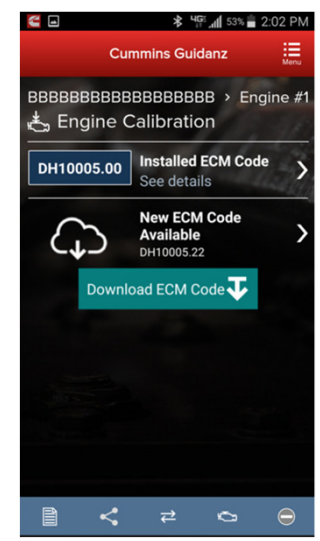

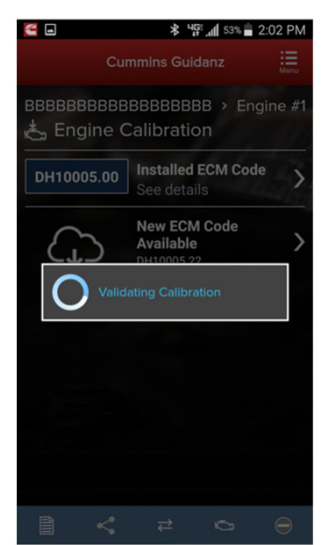

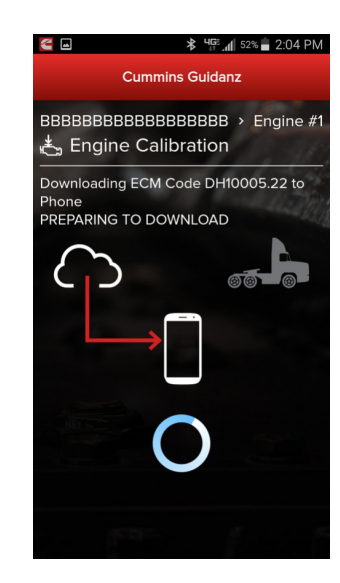

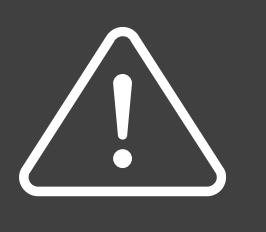

#### **IMPORTANT**

To ensure successful calibration download your mobile device must maintain Bluetooth and cellular or wi-fi connection for the rest of the process.

#### **Acknowledgement & Acceptance of Risks**

 $\frac{4}{10}$  52% 2:04 PM CA \* **Cummins Guidanz** BBBBBBBBBBBBBBBBB > Engine #1 Engine Calibration ڀٽج **Risks of Calibration Update** Failure to follow the installation instructions and properly install the calibration may result in the equipment not operating properly, or the engine not starting or running. In case of calibration installation failure, you may need a technician authorized to use INSITE, and may need assistance from an authorized Cummins<sup>®</sup> dealer or distributor. Press the button below to accept and begin the installation process. Agree, and Install ㄹ టా

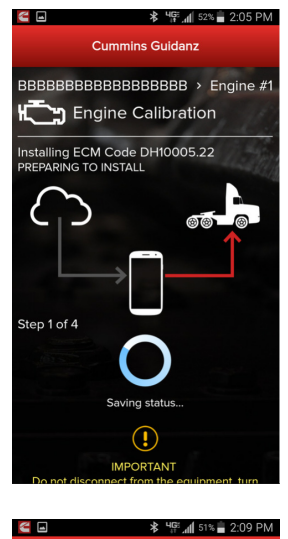

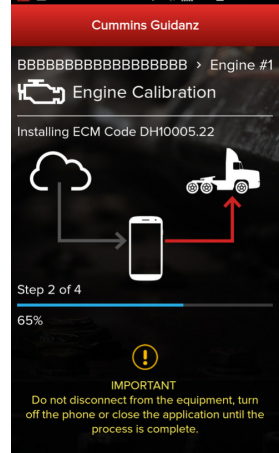

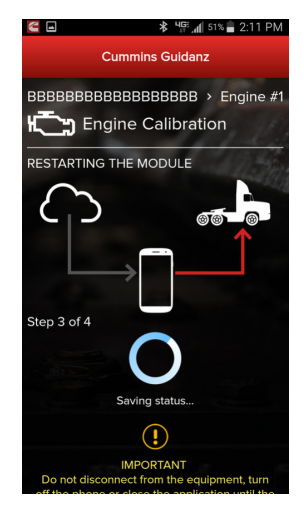

 $\leftarrow$   $\blacksquare$   $\uparrow$   $\uparrow$ **Cummins Guidanz** BBBBBBBBBBBBBBBBB > Engine #1 Engine Calibration <u>Installing ECM Code DH10005.22</u><br>RESTORING DATARLATE INFORMATIO  $\overline{\circ}$ Step 4 of 4  $\bigcirc$ 

#### **Calibration Installation**

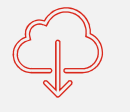

**Step 1**

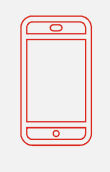

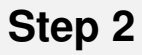

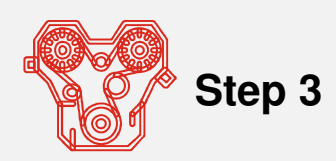

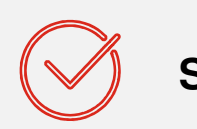

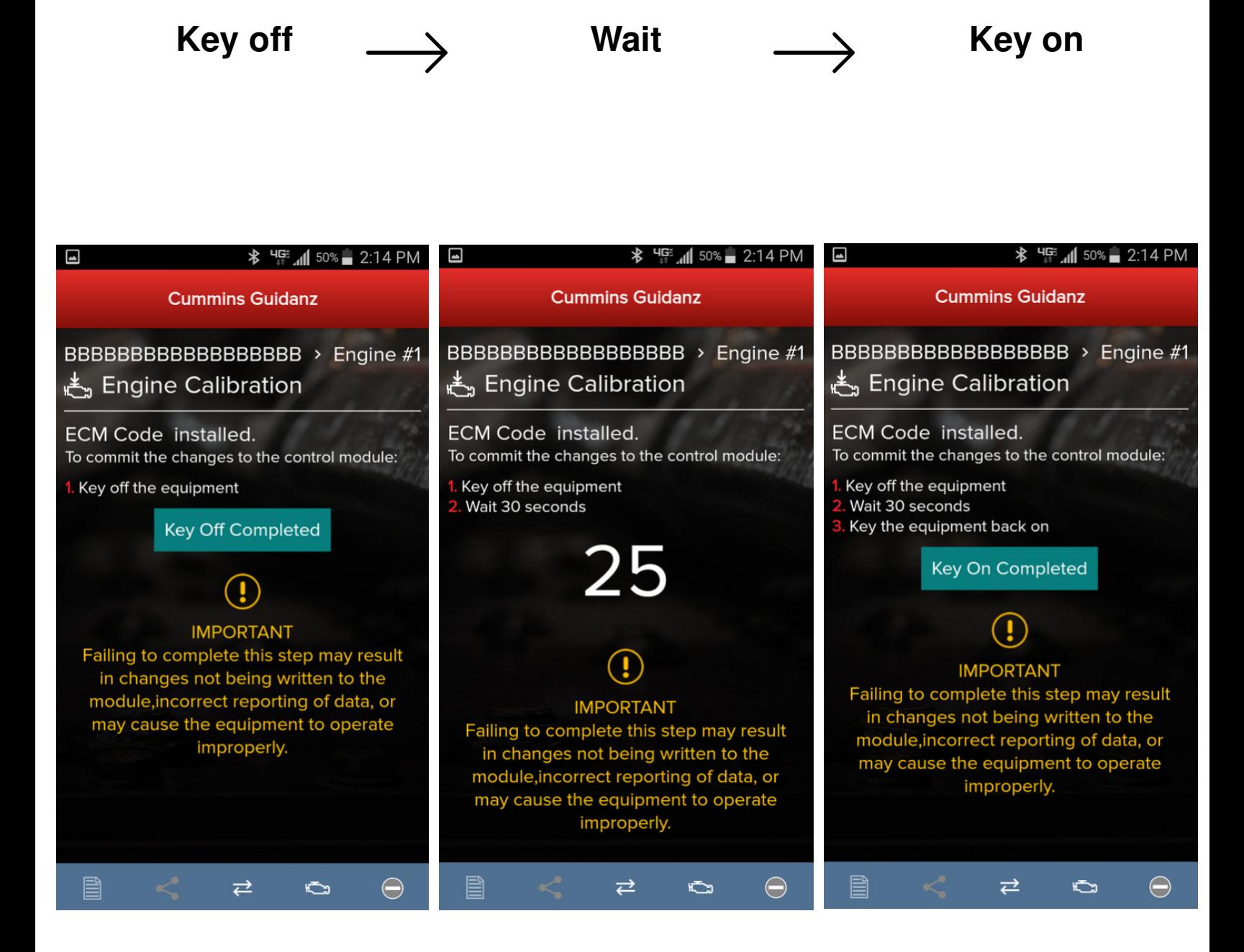

# **IMPORTANT**

Failure to complete this step may result in changes not being written to the ECM, incorrect reporting of data, or may cause the equipment to operate improperly.

### **Confirm successful calibration installation**

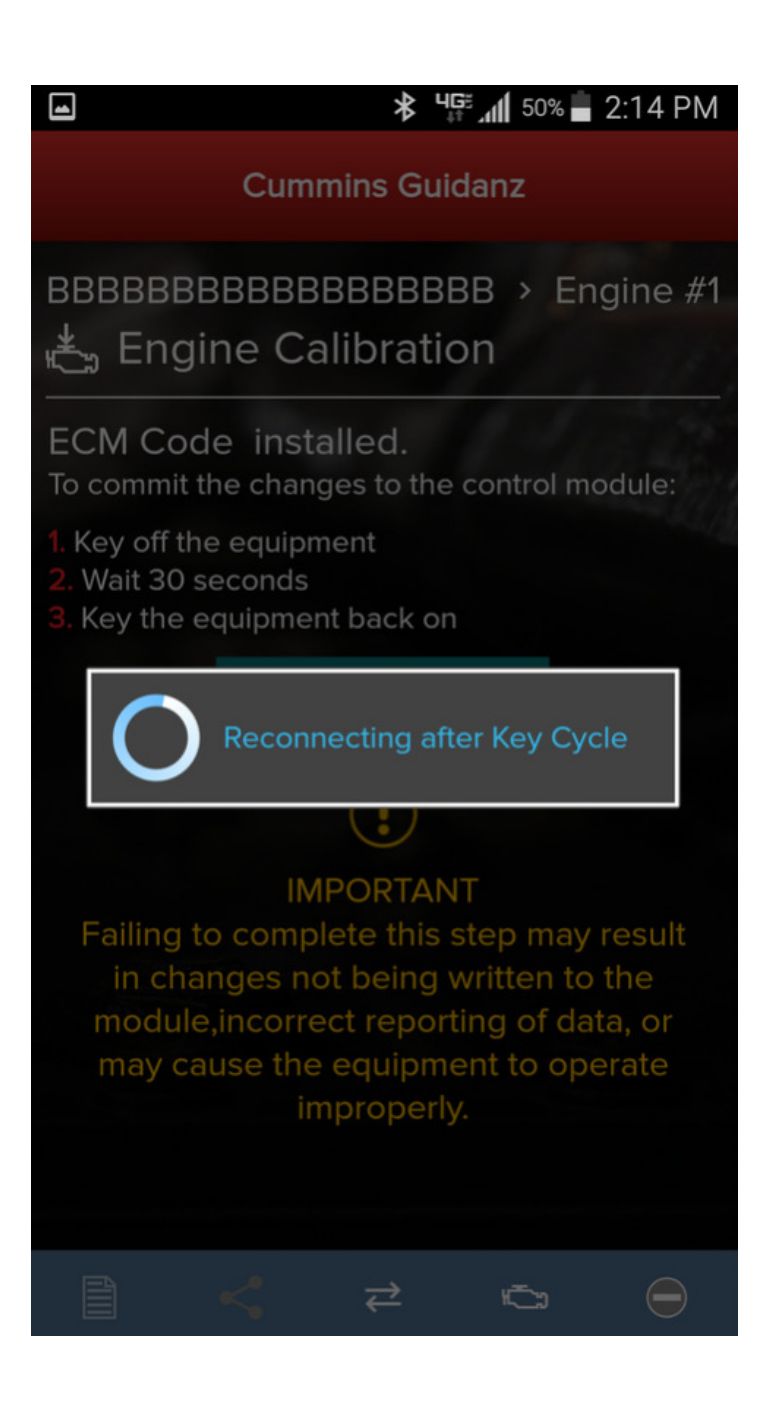

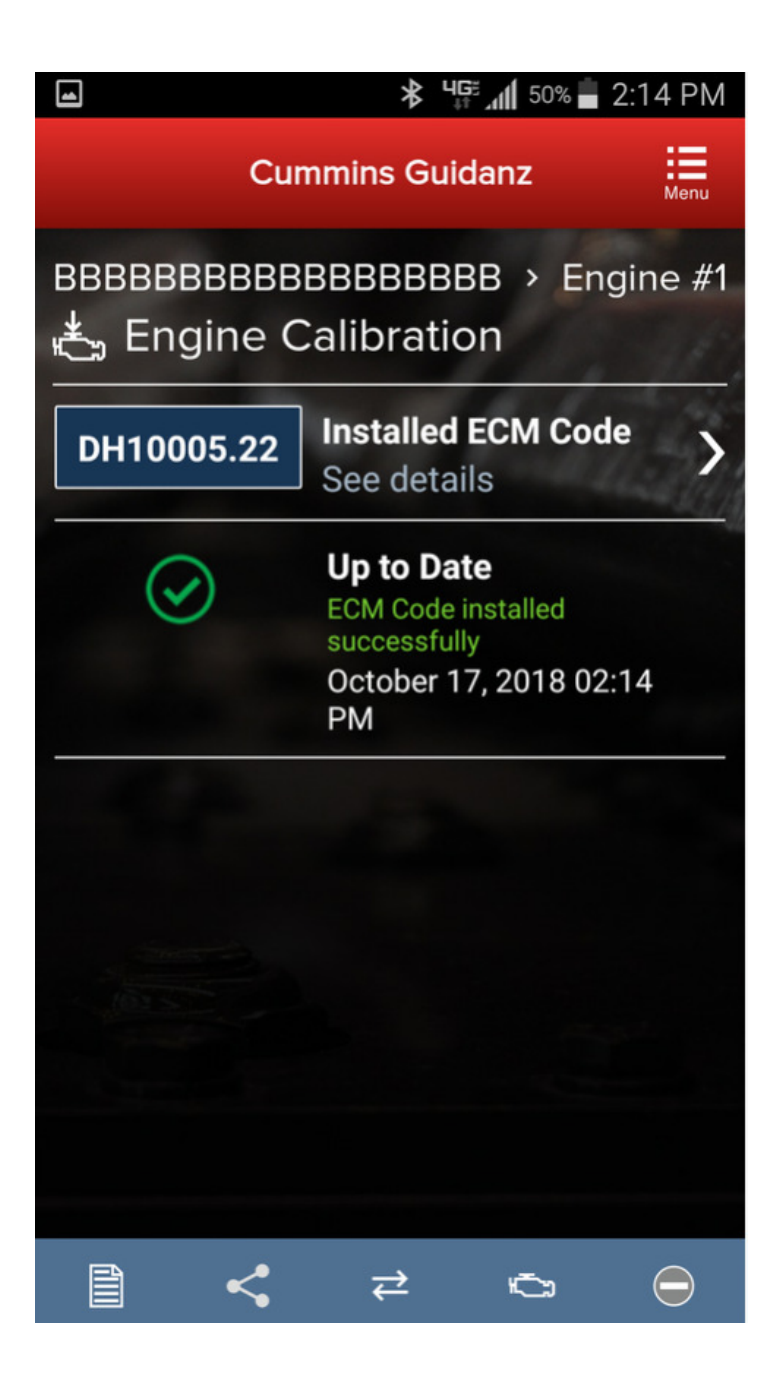